# **FastRIP 10.0 Upgrade Instructions**

# **Welcome to FastRIP 10.0 Upgrade**

Congratulations on your upgrade to FastRIP 10.0.

The purpose of this document is to assist you with downloading and installation of the program. It is not intended to be a comprehensive guide. The FastRIP 10.0/FastARTIST User's Manuals will provide more in-depth instructions on how to install and run the program. You do NOT need to remove previous FastRIP versions to run this update

NOTE: It is extremely important that you read this entire document BEFORE you begin printing. That document contains specific details about how to download and install that are necessary for trouble free installation.

# **PC System Requirements**

FastRIP is a 32-bit Windows application. The following system configurations are the minimum requirements:

- ` A PC equipped with a Pentium processor 1.25 GHz or higher
- ` At least 512MB of RAM; 1GB or more is highly recommended. (User's of Windows Vista will need and minimum of 2 GB of RAM for proper operation)
- 200MB free hard drive space recommended
- ` Windows Vista/XP/2000 Operating System
- ` USB 1.1 port (high speed 2.0 recommended)

## **PART ONE: Downloading and Purchasing FastRIP 10.0**

## **1. DownloadFastRIP 10.0.**

- **1.** Go to FastRIP 10.0 Upgrade.
- **2.** Scroll down to Step 2.
- **3.** Click on FastRIP 10.0 Upgrade Download.

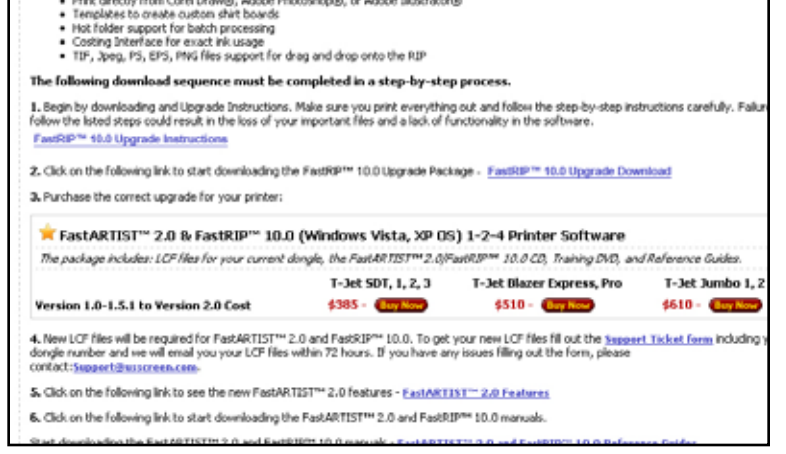

## **2. Purchase the FastRIP 10.0 Upgrade.**

- **1.** Go to http://myt-jet.com/product.php?pid=fastartistrip.
- **2.** Scroll down to Step 3.
- **3.** Click on FastRIP 10.0 Upgrade Download.

NOTE: New LCF Files for your dongle will be emailed to the email address provided. Please allow up to 72 hours after payment is received for the email with the LCF files. The email will contain instructions on handling the LCF files for the upgrade.

**4.** Click Save to save the FastRIP 10.0 download ZIP file to a preferred location.

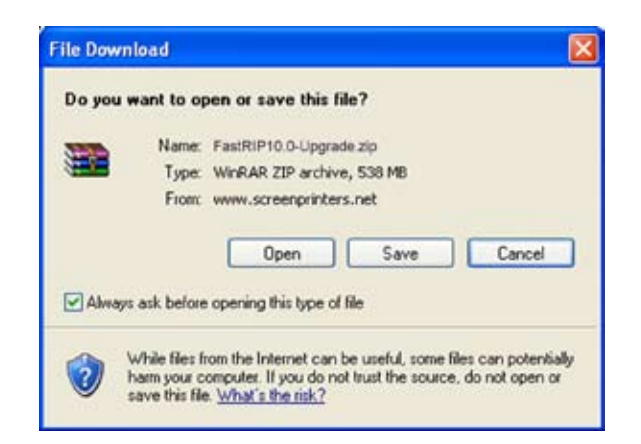

# **PART TWO: Check for Microsoft .NET Framework 3.0**

FastRIP 10.0 requires a Microsoft .NET Framework 3.0 installation. If updates for the computer are current or if you have completed these steps for the FastARTIST upgrade, then skip to *PART THREE: Extract FastRIP 10.0 Upgrade*.

First, check the computer for the Microsoft .NET Framework file and/or Version that you have.

- ` Go to *Start menu/ Control Panel/Add Remove Programs*.
- ` Scroll down to Microsoft .NET Framework.

If you have Microsoft .NET Framework 3.0, skip to Extracting section.

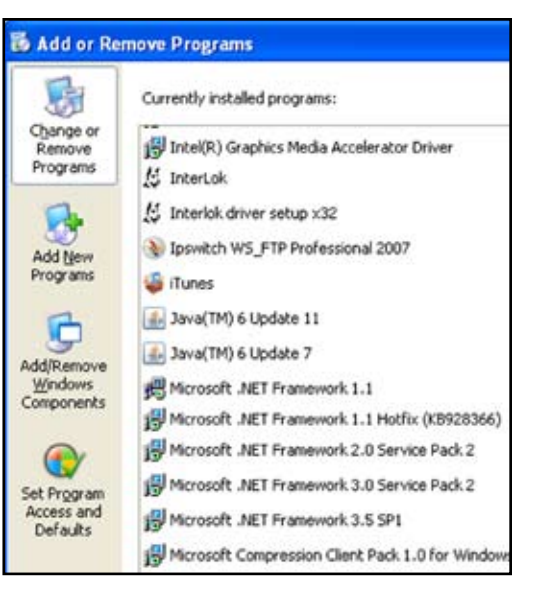

If you do not have Version 3.0 or higher, you must continue with the next step in this section to update Windows.

## **Install Microsoft Framework 3.0**

**1.** Go to *update.microsoft.com/microsoftupdate/v6/default.aspx?ln=en-US*

NOTE: you can also go to your **Start menu** and select **Windows Update**. This will automatically direct you to

the Microsoft Update Web site.

Another option is to activate **Automatic Updates** through your control Panel.

**2.** Select Express in the Welcome Screen.

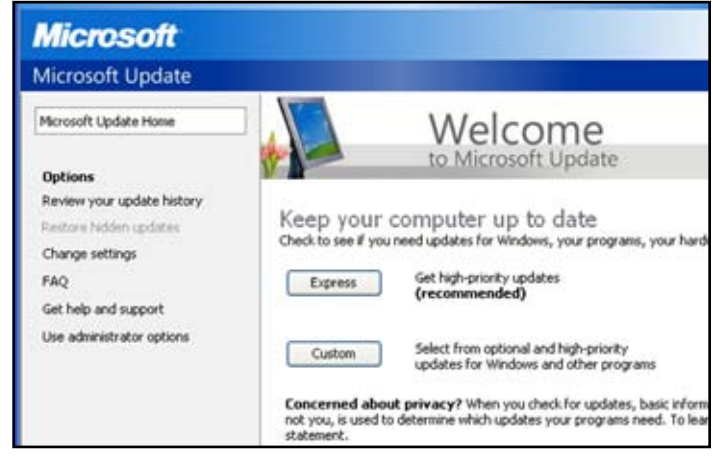

**3.** In the list, highlight the option for **Microsoft .NET Framework Service Pack 1**.

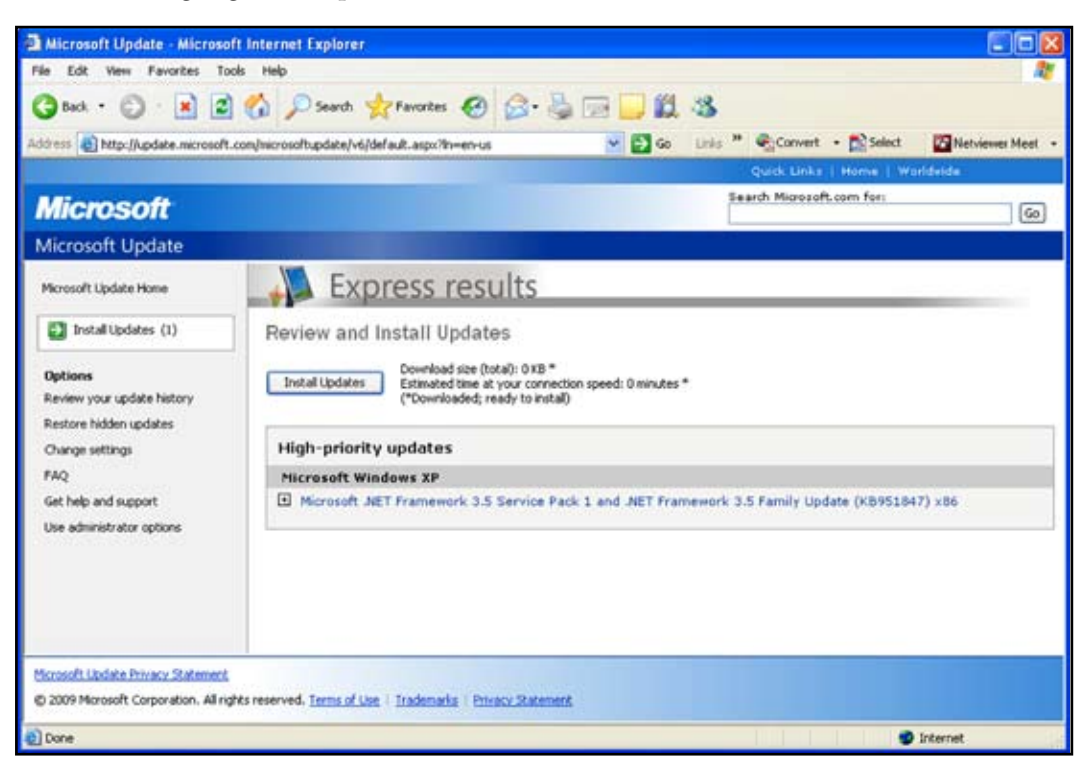

**4.** Next, click the Install Updates button.

The installation may take a few minutes.

- **5.** After the installation is complete, restart your computer for the install/update to take effect.
- **6.** Continue to next section, *PART THREE: Extract FastRIP 10.0 Upgrade* when complete.

#### **PART THREE: Extract FastRIP 10.0 Upgrade** File Edit View Favorites

The next step is to extract the FastRIP10.0-Upgrade.zip file that was downloaded earlier in this guide.

- **1.** Right click on FastRIP10.0-Upgrade.zip.
- **2.** Select Explore.

A new window will open.

**3.** In the explorer window, drag and drop the folder named will be a folder named FastRIP 10.0 Upgrade to your Desktop (or a preferred location).

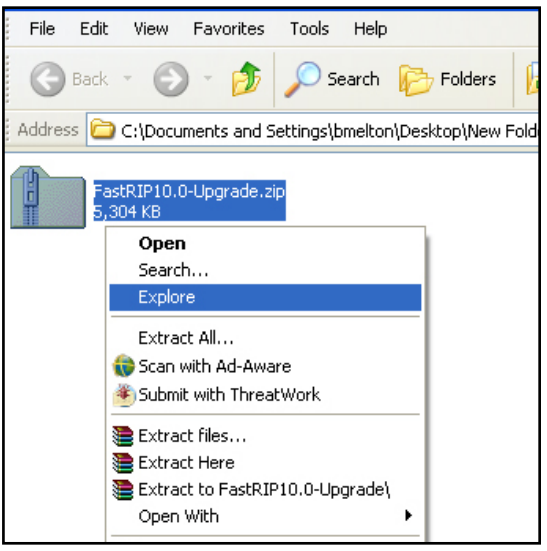

Note: When you right click on the ZIP file, you can also select Extract Here to extract the files in the same location as the zip file, or select extract to select a location (browse button)

# **PART FOUR: FastRIP 10.0 Installation**

The following steps are an overview of installing FastRIP. Within the installation wizard, further information is provided with each individual stage of the wizard.

The FastRIP installation process will install both FastRIP and printer support files. During the installation of FastRIP, there should be no other applications running. Many antivirus software programs can also interfere with the installation, so it is recommended you also disable any antivirus software until the FastRIP installation process is complete.

### **Beginning the Installation**

1. Make sure that your USB security device (dongle) is connected.

## **Run the FastRIP 10.0 Installer**

- **1.** Open the extracted FastRIP 10.0 Upgrade folder.
- **2.** Double click on Setup.exe.

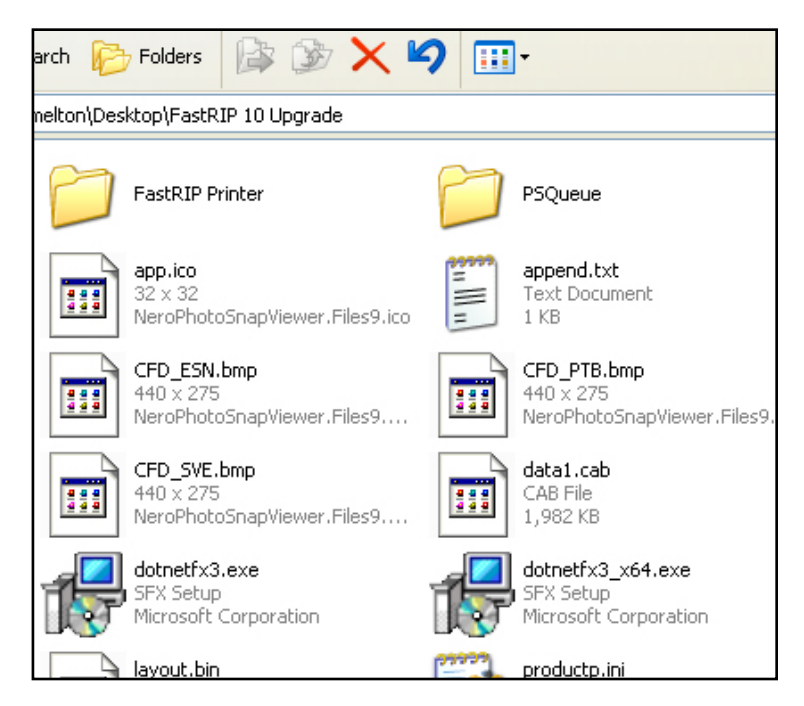

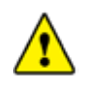

**IMPORTANT POINT** If your package included either a Kingston or Orange-colored dongle, CONNECT IT NOW if you haven't already. Windows will automatically detect the device. You can then click Next to continue.

If your package included a Blue-colored dongle, then connect it as outlined at the end of the FastRIP Software installation.

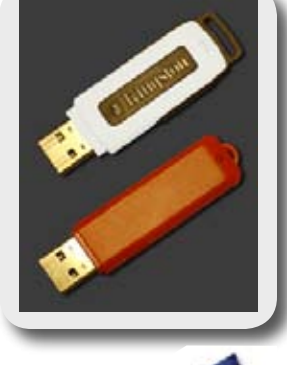

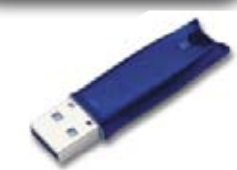

#### *Choosing a Language*

The installation process will begin by querying your language preference. Choose the desired language and click OK.

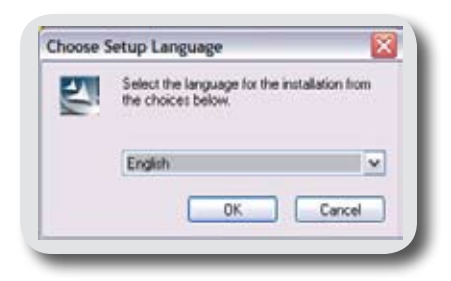

#### *Installation Wizard*

After selecting your language preference, the installation process will begin. When the install pauses at "Welcome to the InstallShield Wizard," click Next.

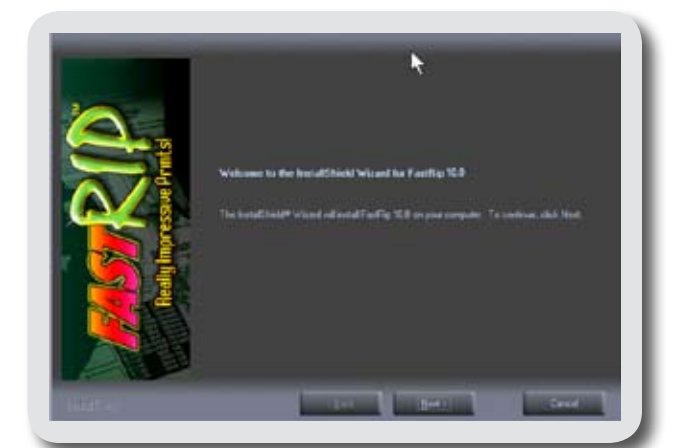

#### *Licensing Agreement*

Read the Licensing Agreement thoroughly prior to accepting the terms and conditions. Clicking Next implies acceptance of the agreement.

#### *Choosing an Install Destination*

Select the destination folder for FastRIP. This will be the central location where executable and workspace files will be kept. It is strongly recommended you do not change the default destination folder! If you are running any other devices that use Dongles or similar RIP technology, there might be Dongle or RIP conflicts if this destination is changed. When ready, click on the *Next* button.

#### *Select a Program Folder*

Choose a program folder location where FastRIP shortcuts will be placed. These shortcuts will become accessible through the Windows Start menu. This creates the program directory FastRIP 10.0 on the start menu.

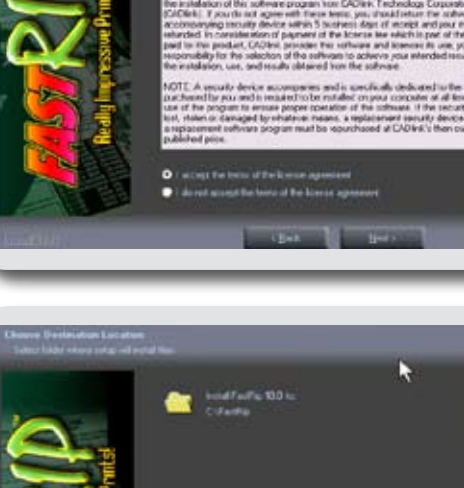

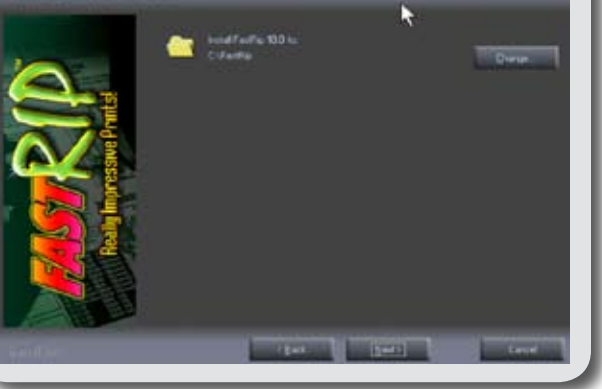

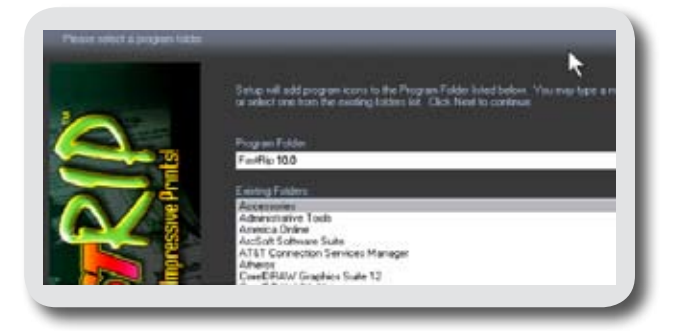

#### *Scanning for Resources*

The installation program will scan the computer for available resources. It may take several moments for the installation to resume. You will then see the installation progress window.

#### **Concluding the Installation**

Once the installation is complete, FastRIP will ask if you want to re-boot your computer. Refer to the following sections that referring to your particular dongle type to conclude the install.

#### *USB Dongle Installation*

- ` If you will be using the **USB Dongle**, select "Yes, I want to restart my computer now" from the on-screen menu.
- ` Click Finish. FastRIP will shut down the computer and automatically reboot it.
- Once the computer has rebooted and the Windows desktop has returned, insert your USB Dongle.

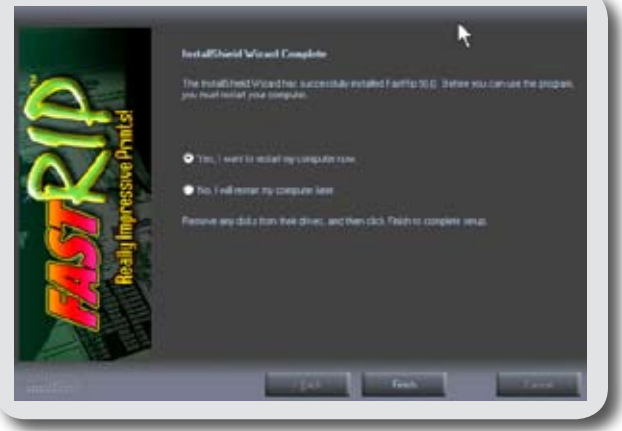

## *IMPORTANT POINT*

*In the event you have a bad Dongle or the Dongle driver was not installed correctly, a window will pop-up stating, "Dongle Error, Dongle not found or valid." This means the Dongle was not recognized by the computer. Verify that the Dongle's serial number matches the serial number from the*  **Product.icf** *file.*

# **FastRIP Support**

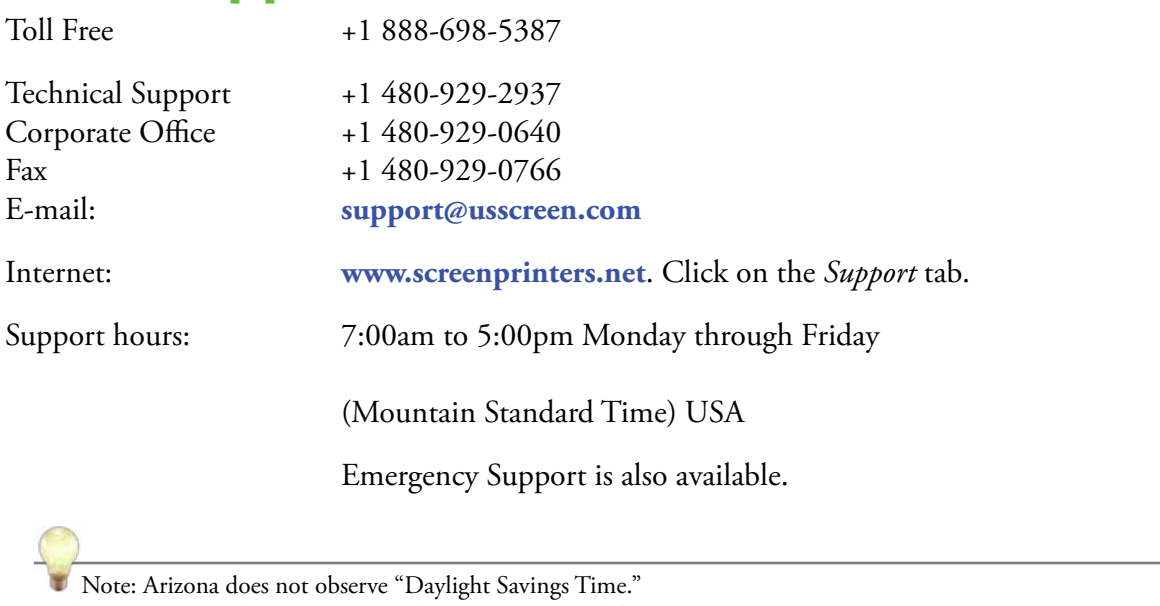

In the summer months, Arizona is on the same time as California.

Before calling, please make sure you have watched the video and read the entire Manual. If you are unable to find the answer to your questions in the Manual or the video, you can also visit the FastRIP User's Arena on the internet at **www.screenprinters.net** and click on the *Support* tab. Here you will find news, Frequently Asked Questions, Public Documents, Technical Articles, a Support Request Form and downloads for the FastRIP program.

Support is provided only for the software application FastRIP and not for your Epson inkjet printer. Although we will try to assist you with printer problems, your best option is to contact the dealer from whom you purchased your Epson printer or call the manufacturer's Technical Assistance.

#### *Have your product serial number and history available when calling.*